# **Instructions for Installing EmbroideryEditor**

Computer System Requirements:<br>\*OS: Windows 11 (64 bit) or

- Windows 11  $(64$  bit) or
	- Windows 10 (32 or 64 bit) or Windows 8.1 (32 or 64 bit) or
- \* CPU: 800MHz minimum (1GHz recommended)
- \* Memory: 512MB minimum (1GB recommended)
- \* Hard Drive: 50MB minimum free space
- \* Video Resolution:800 x 600 minimum
	- (1024 x 768 recommended)
- \* USB cable and port

This process installs the following software:

- 1. EmbroideryEditor
- 2. USB Driver Installer (Jsmc864Installer)
- \* The following installation example uses a Windows 11 OS.
- \* You need to log in as [Administrator].
- \* For instructions for EmbroideryEditor, see [Help].

## **Installing EmbroideryEditor**

- 1. Start up your PC and close all other applications before beginning installation.
- 2. Download the file from the website and save it on your PC.

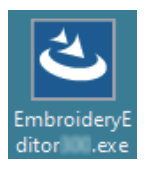

- 3. Double click on the downloaded file.
- 4. The EmbroideryEditor InstallShield Wizard starts up automatically. Click [Next].

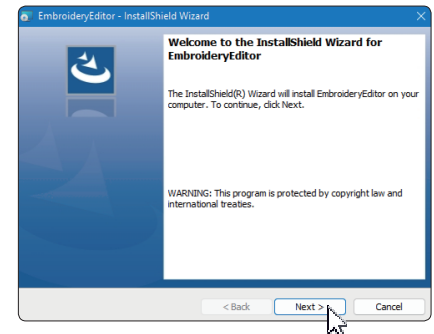

5. The end user license agreement (EULA) will appear. Read the EULA and check "I accept the terms in the license agreement" if you agree. Click [Next].

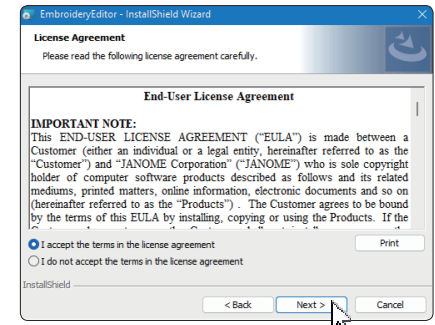

6. Enter a user name and click [Next].

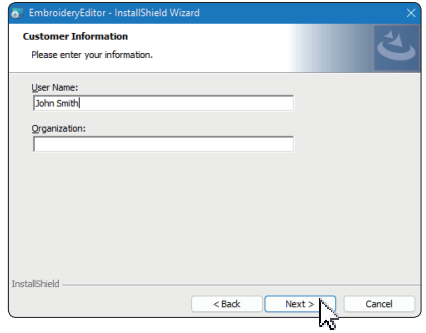

- For tablet PCs, enter a user name with the touch keyboard (see the following instructions).
- 6-1. Tap the text box.
- 6-2. Tap the touch keyboard icon in the desktop taskbar to open the touch keyboard.<br>6-3. You can enter a user name u
- You can enter a user name using the touch keyboard.

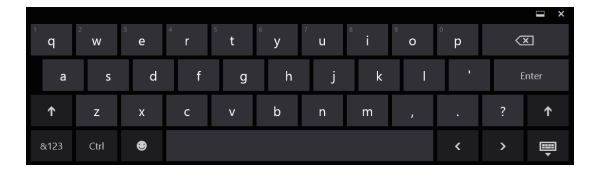

7. Click [Next] if you accept the [EmbroideryEditor] installation location.

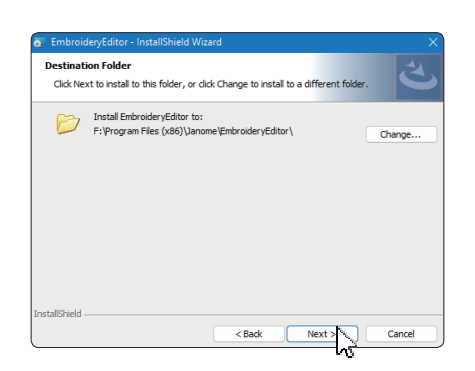

8. Select your sewing machine and check it. Click [Next]. You can reselect the model at any time.

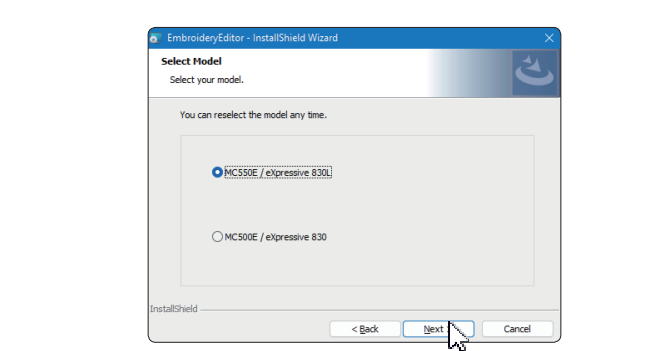

- \* Actual model names can be different from the above picture.
- 9. Click [Install] to start the installation.

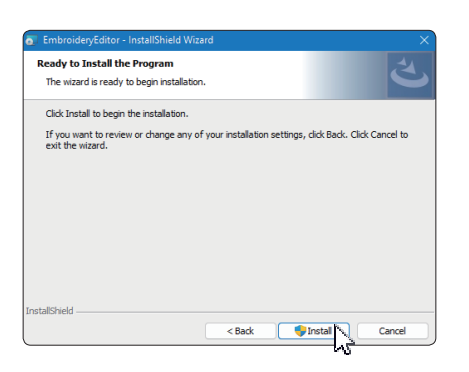

10. [User Account Control] dialog box will open, click [Yes].  $*$  Installation will take  $1 - 2$  minutes, depending on the specifications of your PC.

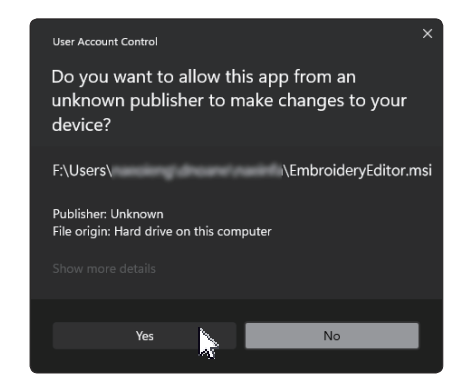

11. When EmbroideryEditor is successfully installed, check "Launch the USB driver installer" to install. Click [Finish] to exit.

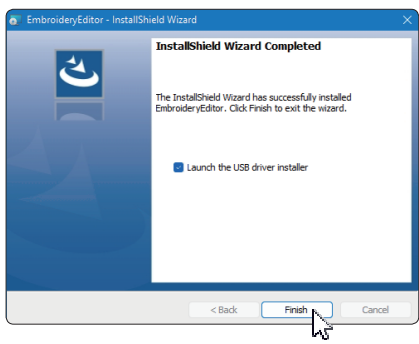

- \* If the installation of EmbroideryEditor is completed without checking "Launch the USB driver installer", please refer to "Installing the USB Driver after the installation of EmbroideryEditor" on page 3 for installing the USB driver.
- 12. The [EmbroideryEditor] icon appears on your desktop.

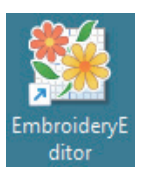

13. Delete the downloaded "EmbroideryEditor \*\*\*.exe" file.

### **Preinstalling the USB Driver**

Install the USB driver to transfer embroidery designs from the PC to the sewing machine using the USB cable.

14. After EmbroideryEditor has been installed, the [User Account Control] dialog box opens, click [Yes].

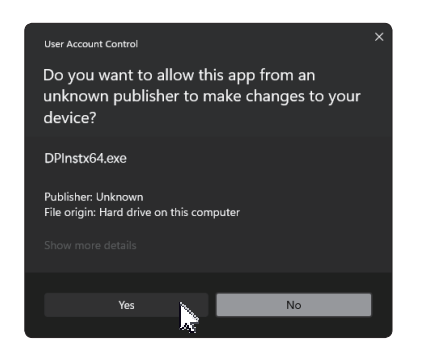

15. When the [Driver Package Installer] opens, click [Next].

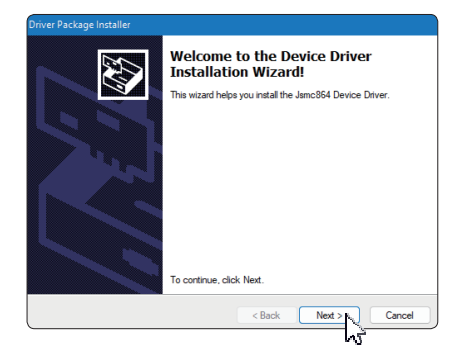

16. When the [Windows Security] opens, click [Install].

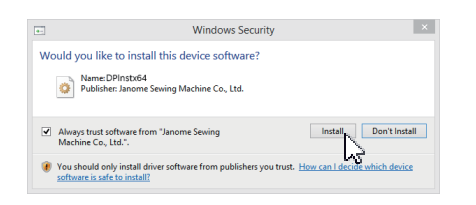

17. When the USB Driver Installation is successfully preinstalled, click [Finish].

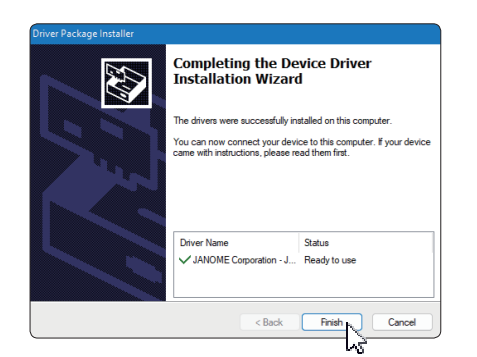

- 18. When connecting your PC to your Sewing machine for the first time, [USB Driver] is installed automatically.
- Refer to the instruction book of the sewing machine for how to connect the PC and the sewing machine.

### **Installing the USB Driver after the installation of EmbroideryEditor**

Windows 11:

- 1. Click the  $\blacksquare$  button on the bottom left corner of the screen to display the Start screen.
- 2. Click the [All apps] to show the App view.
- 3. Click the  $\vee$  icon on the right side of the [Embroidery Editor] folder. The [Embroidery Editor] group is displayed in Apps view. Click the [Jsmc864Installer].

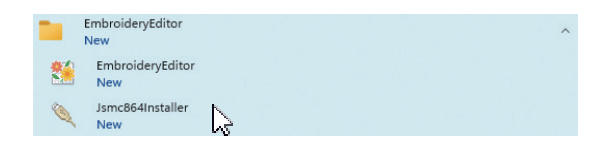

4. Please follow the procedure 14 – 18 on Page 3.

#### Windows 10:

- 1. Click the  $\blacksquare$  on the bottom left corner of the screen and select [All apps].
- 2. Click the [EmbroideryEditor] folder to display the [EmbroideryEditor] group. Click the [Jsmc864Installer].

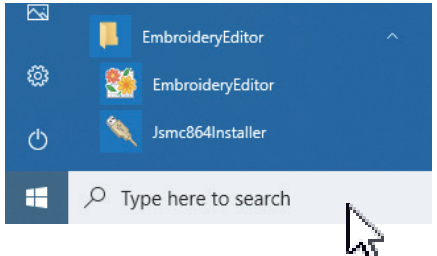

3. Please follow the procedure 14 – 18 on Page 3.

#### Windows 8.1:

- 1. Click the  $\pm$  button on the bottom left corner of the screen to display the Start screen.
- 2. Click the **button on the bottom left corner of the start** screen to display the Apps view. The [EmbroideryEditor] group is displayed in the Apps view. Click the [Jsmc864Installer].

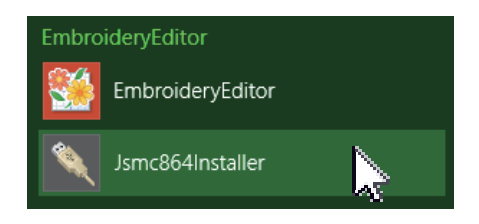

3. Please follow the procedure 14 – 18 on Page 3.